## T.R. ISTANBUL KULTUR UNIVERSITY

THE PROCEDURE TO BE FOLLOWED TO PARTICIPATE IN THE ONLINE SCIENCE EXAMS AND INTERVIEW ASSESSMENTS THAT WILL BE CARRIED OUT BY THE GRADUATE EDUCATION INSTITUTE ON THE IKU-CATS PLATFORM

Online **Science Exams and Interview Evaluations** will be carried out on our university's IKU-CATS platform. The procedure to be followed in order to participate in these evaluations will be as follows.

1. Login to IKU-CATS platform with your username and password from the page at [https://cats.iku.edu.tr.](https://cats.iku.edu.tr/)

(Candidates who apply to our Master's and Doctorate programs will login to the CATS platform with the **student number** and **password** sent during the application.)

Username: Student Number (For example 2000001111)

## Password: \*\*\*\*\*\*\*\*\*\*

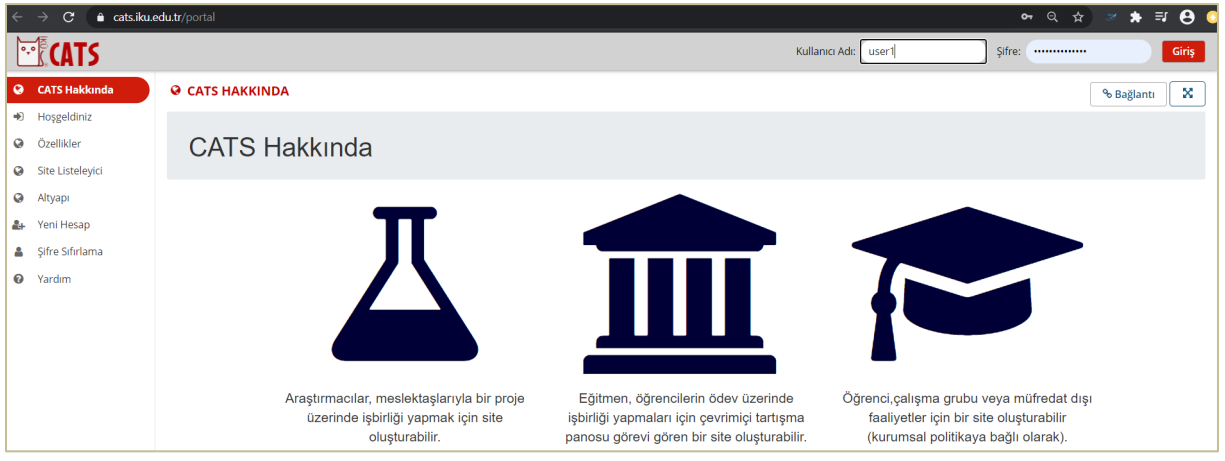

2. When you log in to the platform, the tab with the name of the Department / Art Major the graduate program you applied for will appear at the top of the page (For example, Business ABD). Click on this tab.

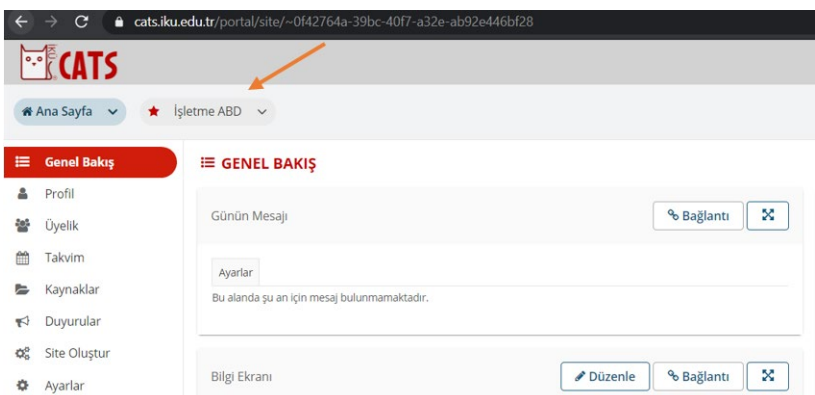

## **After logging in to the tab of the Department / Major Art Branch you applied to:**

A- To Take the Science Exam Through **Quizzes & Tests**:

If it is stated in the announcement made to you by the relevant department / Major Art that you will take a timed exam;

1- Click on the **Quizzes & Tests** tool on the left side of the page and go to the exam area. When it is time to access the exam, you can view the name of the exam you need to take under the heading **Select an exam** as a link. Click on the exam of the program you are applying for and enter the exam.

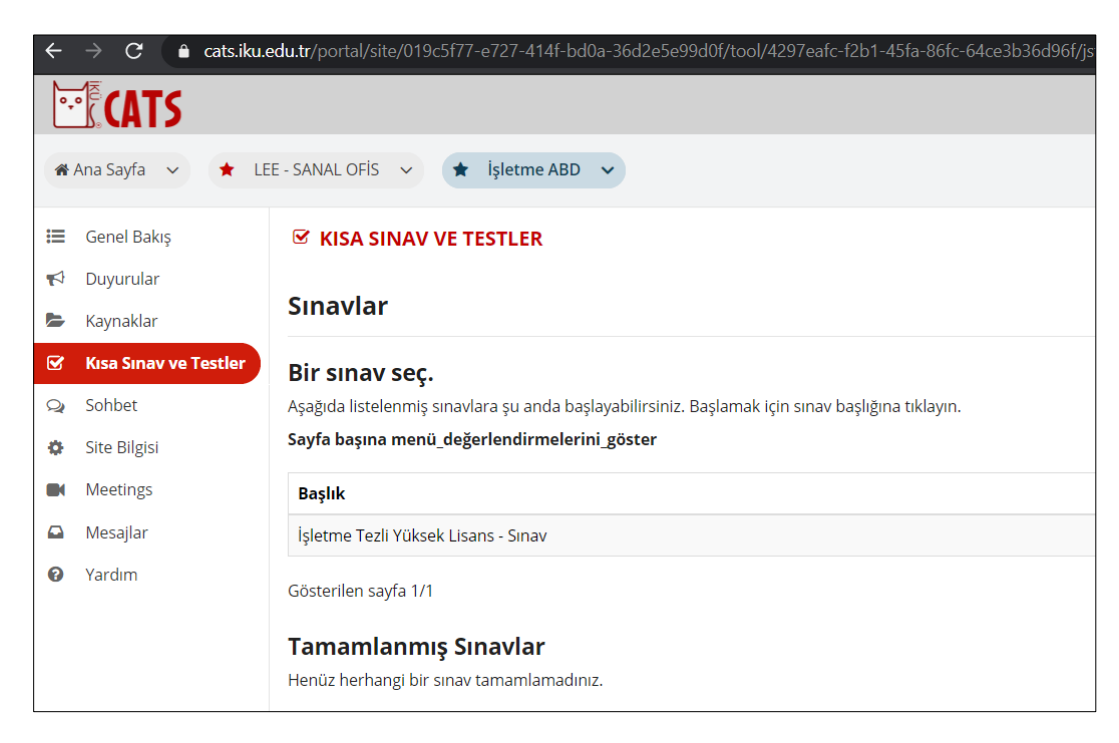

3. After clicking "START EXAM" you can start answering the questions.

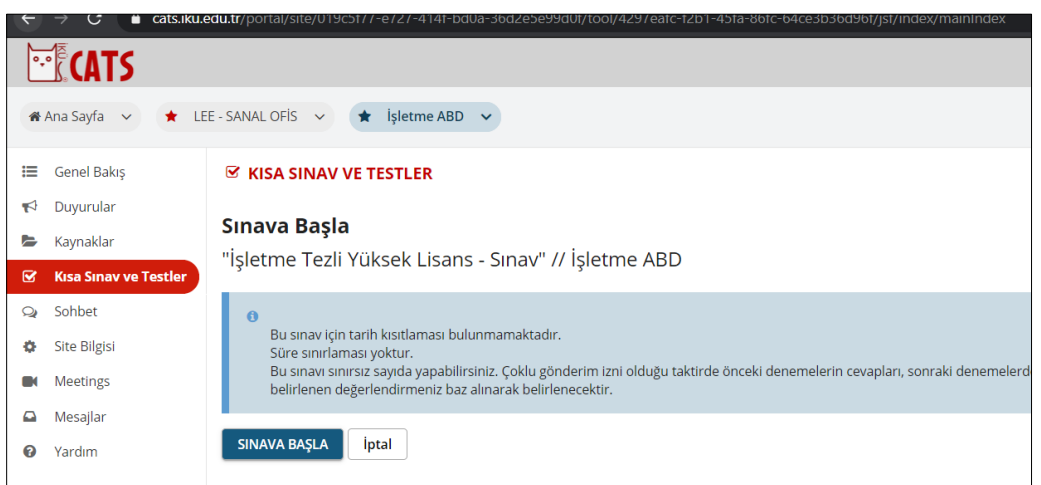

4. At the end of each question, click the "Save" button to save your answers. Then move on to the next question and do this at the end of each question. After the last question you answered, click on "SEND TO GRADE" and complete your quiz. Otherwise, your answers will not be recorded and graded.

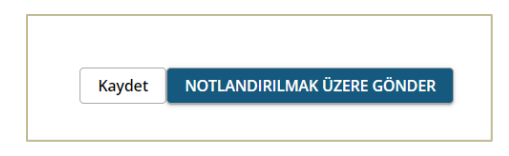

5. For the questions in the File Upload type, select the answer file you have prepared with the help of "Browse" and upload it to the system by clicking "Upload", and then click the "Save" button to the next question. After the last question you answered, click on "SEND TO GRADE" and complete your quiz. Otherwise, your answers will not be recorded and graded.

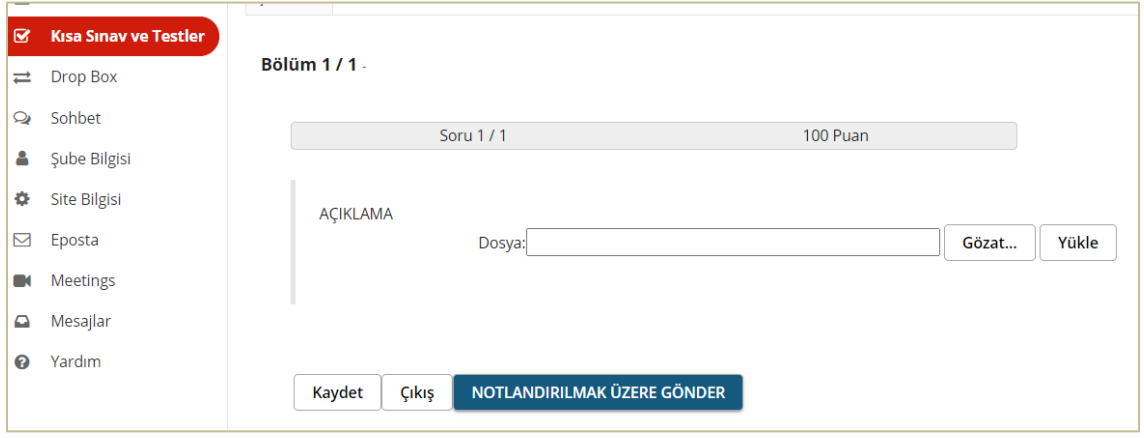